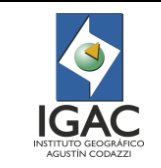

# 1. OBJETIVO

Describir las actividades que se deben realizar para capturar datos en campo de manera rápida, con el uso de la aplicación móvil para sistemas operativos Android en la captura de información en campo (gvSIG Mobile).

# 2. ALCANCE

El presente instructivo aplica para los servidores públicos de la Subdirección de Agrología del Instituto Geográfico Agustín Codazzi – IGAC; inicia con la instalación de la aplicación en el dispositivo móvil y finaliza con las actividades de compartir/enviar datos.

### 3. DESARROLLO

# 3.1. GENERALIDADES

### 3.1.1. ¿QUÉ ES GVSIG MOBILE?

Es una herramienta para mapeo de campo digital que se ha desarrollado para una rápida captura de notas en campo. Es fácil de usar e interoperable para la recolección de datos en campo y recomendado para proyectos de inventarios, censos, revisiones, inspecciones en dispositivos Android.

#### 3.1.2. FUNCIONES PRINCIPALES

- o Notas georreferenciadas: notas de texto, imágenes, bocetos, formas.
- o Registro de pistas GPS.
- o Fácil importación y exportación de datos recopilados (KMZ, GPS, PDF, SHP).
- o Generación simple de cualquier tipo de mapa de fondo.
- o Visor geográfico.
- o Botón de pánico.
- o Formularios personalizados.
- o Geolocalización.
- o Edición de capas SpatiaLite.
- o Conexión con servidores.
- o Enviar datos en cualquier momento.

#### 3.1.3. DESCRIPCIÓN DEL SOFTWARE 3.1.3.1. EXPLICACIÓN SOFTWARE LIBRE

Para que un programa sea considerado libre debe cumplir cuatro criterios básicos:

- o Libertad de Ejecución, sin importar su propósito.
- o Permitir el libre estudio del software.
- o Libertad de distribución.
- o Libertad de modificar y distribuir las modificaciones.

Para el caso de estudio GvSig Mobile, cumple con estas características, por lo que se puede decir que hace parte de la comunidad de software libre.

#### 3.1.4. GVSIG MOBILE COMO PLATAFORMA PARA LA CAPTURA DE DATOS

GvSIG Mobile es parte de la familia de aplicaciones GvSIG, este como su nombre lo indica es una herramienta para dispositivos móviles; usado para la captura, almacenamiento, análisis de datos o de información geográfica, entre otros usos y servicios que aporta.

Su modelo de negocio está basado en Software libre, lo que quiere decir que esta comunidad integra desarrolladores, entidades y usuarios que estén interesados en sus servicios, estudios, distribución, etc. permitiendo el libre uso y modificación del software ajustándolo a las necesidades de determinado proyecto.

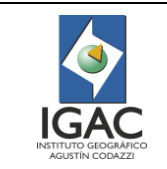

gvSIG Association

# 3.2. INSTALACIÓN

# 3.2.1. REQUERIMIENTOS DEL DISPOSITIVO MÓVIL

Requerimientos mínimos: Dispositivos móviles con sistema operativo Android 4.4 o superior (KitKat), procesador 1,2 GHz, RAM 512 Megas, con cámara de 8\* megapíxeles, GPS, sensor Óptico, pantalla de 6 pulgadas.

# 3.2.2. REQUERIMIENTOS DE ALMACENAMIENTOS EXTERNOS

Para la información que se utilizará en campo se recomienda su almacenamiento en una memoria externa con una alta capacidad para el alojamiento de insumos (capas, Tiles, Imágenes).

# 3.2.3. LIMITANTES OPERATIVAS

- o Alto consumo de batería de dispositivos móviles, en ambientes cálidos y húmedos. Se requiere uso de baterías externas de alto amperaje(**mA**).
- o La aplicación no funciona para dispositivos IPhone (iOS).
- o Dificultad en el tipeo del dispositivo con las manos después de manipular suelo. Se recomienda uso lápiz óptico.
- o Formulario (PERFILES) particionado por limitación del número de atributos, limitado características específicas del formato .shp (Software Libre).
- o La calidad de la fotografía está directamente relacionada con las características de cada dispositivo móvil.

### 3.2.4. INSTALACIÓN DESDE PLAY STORE

La aplicación se encuentra disponible en la tienda de aplicaciones Play Store, de manera gratuita, con

el nombre de gvSIG Mobile en su versión 4,2 del 23 de abril 2019.

# 3.3. DESCRIPCIÓN DEL TABLERO PRINCIPAL Y SUS BOTONES

Al iniciar la aplicación se observa el menú principal de la aplicación con sus botones principales:

#### +Barra principal Toma de datos + 츪 Información del 14 proyecto Vista del mapa Conexión de GPS +  $55$ X  $\rightarrow$  Exportación  $\boldsymbol{\Theta}$ U Importación « Botón de pánico

# Figura 1. Tablero principal y sus botones

En el tablero se encuentran las entradas rápidas a las siguientes funciones:

- o Toma de datos.
- Conexión de GPS.
- Importación.
- Barra principal.
- Información del proyecto.

#### Presentación del tablero inicial

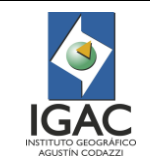

**Versión: 1 Vigente desde: 19/05/2021**

- Vista del mapa.
- Exportación.
- Botón de pánico.

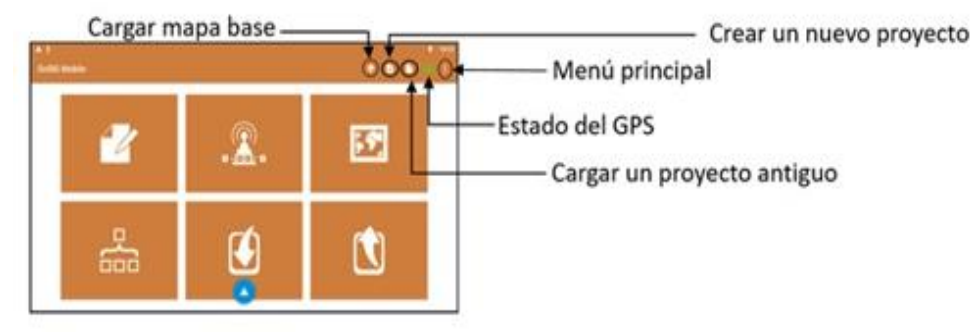

Figura 2. Botones principales de la barra principal

- En la esquina superior derecha se observan los botones principales:
- o Cargar mapa base.
	- Crear nuevo proyecto.
	- **•** Menú principal.
	- Estado del GPS.
	- Cargar un proyecto existente.

# 3.4. CONFIGURACIONES

# 3.4.1. CONFIGURACIONES DE LA APLICACIÓN

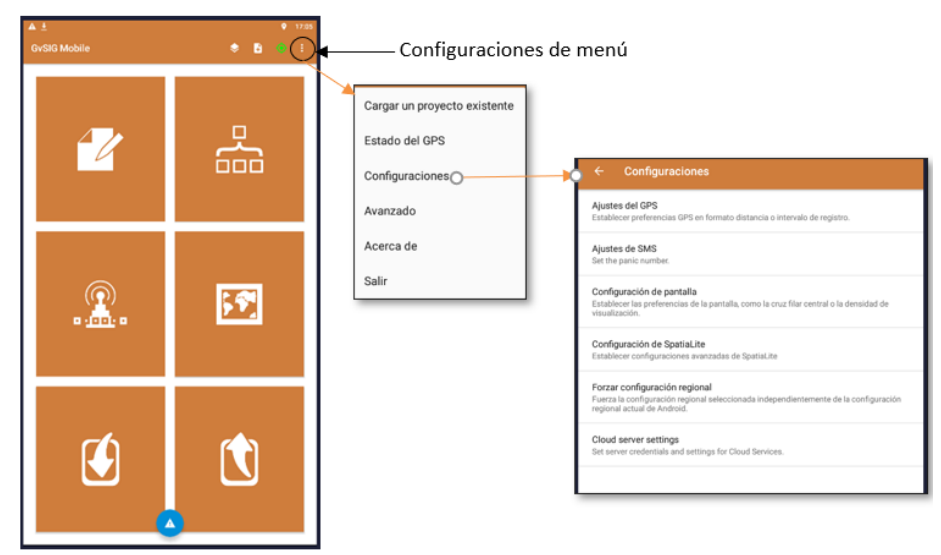

Figura 3. Configuraciones de la aplicación

*Nota:* Algunas de las opciones que aparecen en este botón son las mismas que se tienen en los botones principales al momento de girar la pantalla como se puede apreciar en las imágenes anteriores. 3.4.1.1. AJUSTES DE GPS

- o Define el intervalo de tiempo para tomar un punto cuando está en modo de registro.
- o Define la distancia mínima en metros, la ubicación GPS actual debe ser desde el punto guardado GPS anterior antes de que se agregue al registro GPS. Esto es útil, por ejemplo, en el caso en que el usuario deja de moverse durante el registro y el GPS continúa suministrando puntos. Este es un filtro secundario para evitar la adición de puntos con la misma ubicación al registro GPS.

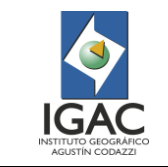

- o Haga que la Vista del mapa vuelva a centrarse en la posición del GPS cuando la posición alcance el borde de la pantalla (útil mientras conduce)
- o Use la posición basada en la red en lugar de la posición GPS. Esto puede ser útil para fines de prueba. La posición basada en la red de ninguna manera es precisa.

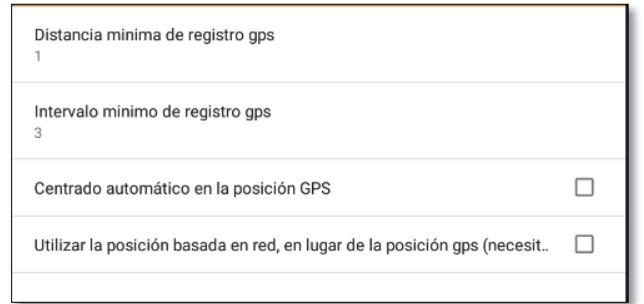

Figura 4. Ajustes del GPS

#### 3.4.1.2. AJUSTES DE SMS

Registre el número del contacto para enviar su ubicación actual al momento de oprimir el botón

flotante del panel principal que se encuentra en el centro de la parte inferior de la pantalla , es necesario aclarar que este solo se encuentra disponible cuando el GPS está activo.

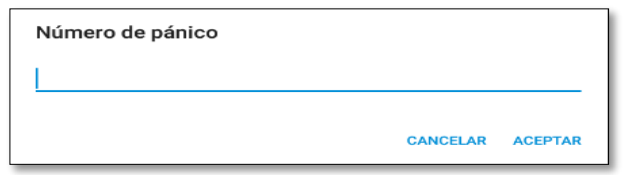

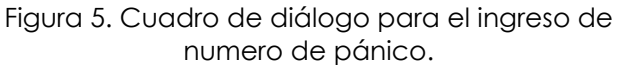

# 3.4.1.3. CONFIGURACIÓN DE PANTALLA

En esta parte el usuario podrá:

- o Cambiar las propiedades de la cruz central del mapa (tamaño, color, ancho del trazo)
- o Cambiar el factor de tamaño del texto del mapa de Mapsforge (el valor predeterminado es 2.5x. Para agrandar el texto, aumente el valor)
- o Mantener la pantalla siempre encendida
- o Seleccionar el uso de unidades métricas / imperiales
- o Habilitar la configuración para optimizar la visualización de muchas o pocos Tiles.

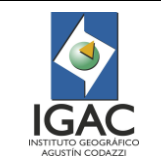

**Código: IN-GAG-PC06-01**

**Versión: 1 Vigente desde: 19/05/2021**

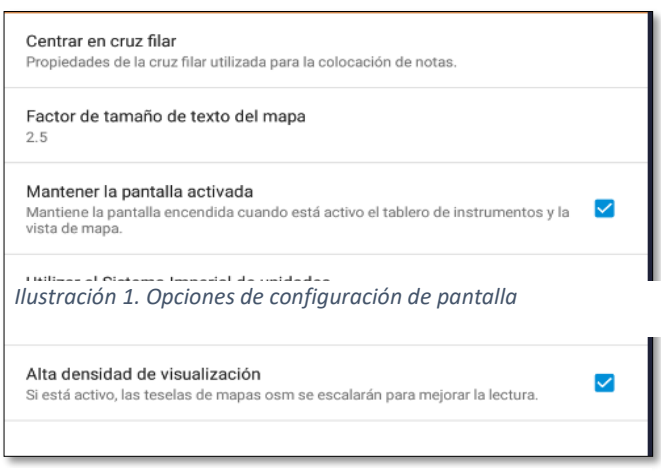

Figura 6. Opciones de configuración de pantalla

Modo Recuperación de Spatialite si está activo, en el siguiente inicio se intentarán corregir П las tablas defectuosas.

Figura 7. Configuración datos SpatiaLite

# 3.4.1.4. CONFIGURACIÓN DE IDIOMA

Seleccionar la configuración regional. En esta configuración se puede seleccionar el que desee dentro de la lista desplegable que se muestra.

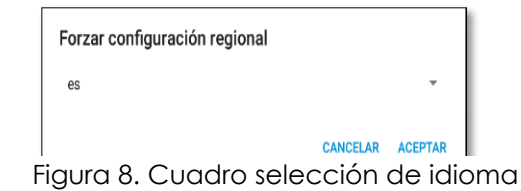

# 3.4.1.5. CONFIGURACIÓN DEL SERVIDOR EN LA NUBE

Esta opción no está disponible por el momento.

#### 3.5. BARRA PRINCIPAL

La barra principal es aquella que se encuentra en la parte superior del tablero o pantalla principal

**GvSIG Mobile** ◉ ŧ

Figura 9. Barra principal de la aplicación en vista vertical desde el dispositivo móvil.

#### **GvSIG Mobile**

Figura 10. Barra principal de la aplicación en vista horizontal desde el dispositivo móvil

# 3.5.1. CARGAR MAPA BASE

El primer icono que se encuentra en la barra principal integrator enferencia a la herramienta cargar mapa base. Esta herramienta permite cargar imágenes satelitales de tipo, MBTiles, URL WMS y RasterLite, brindando la previsualización del terreno y la geolocalización de este.

A continuación, se hace una breve descripción de estos tipos de imágenes:

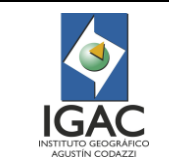

- o **MBTiles:** Estas son imágenes digitales procesadas y surtidas por el IGAC.
- o **Maps View:** Son las imágenes que trae el aplicativo por defecto.
- o **URL WMS:** 'Web Map Server' o servicio de mapas web es un servicio estándar que concede la publicación de mapas referenciados, estos se asumen en formatos de imagen. Se puede tener acceso a ellas desde el portal de datos abiertos del IGAC.

Al ingresar en esta opción aparecerá la siguiente ventana (Ver figura 11) en la cual se selecciona la carpeta donde se ha almacenado anteriormente la imagen satelital o digital, ya sea ingresando el

nombre o buscando el archivo desde el icono plus , que permite ingresar a las carpetas internas del celular.

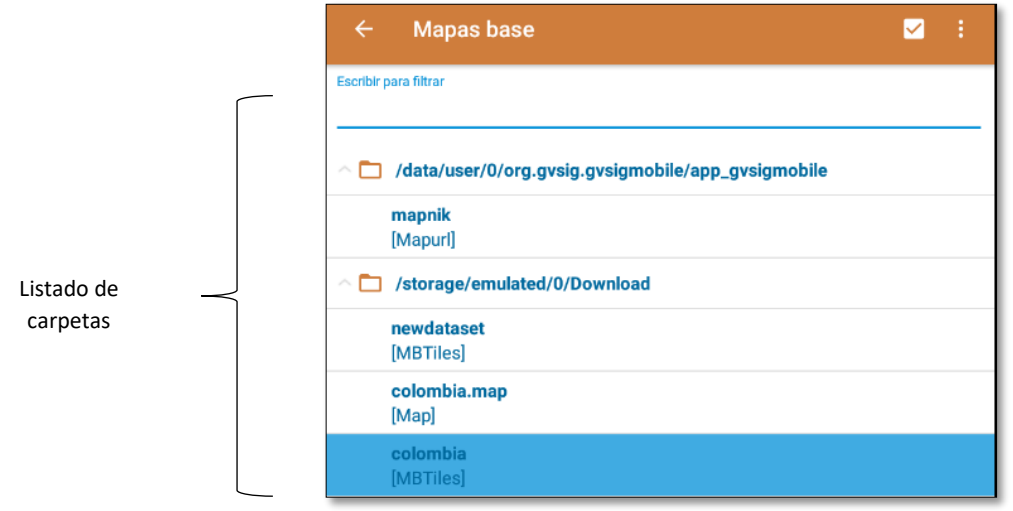

Figura 11. Listado de carpetas para cargar la imagen satelital o digital

# 3.5.2. CREAR UN NUEVO PROYECTO

El segundo icono de la barra principal **de la pace referencia a la creación de un nuevo proyecto.** Esta opción crea un tablero nuevo.

La creación de un nuevo proyecto muestra una ventana donde se debe ingresar el nombre que se le asignará a ese proyecto, cabe mencionar que el nombre que se asigne se almacenará en la base de datos de la aplicación.

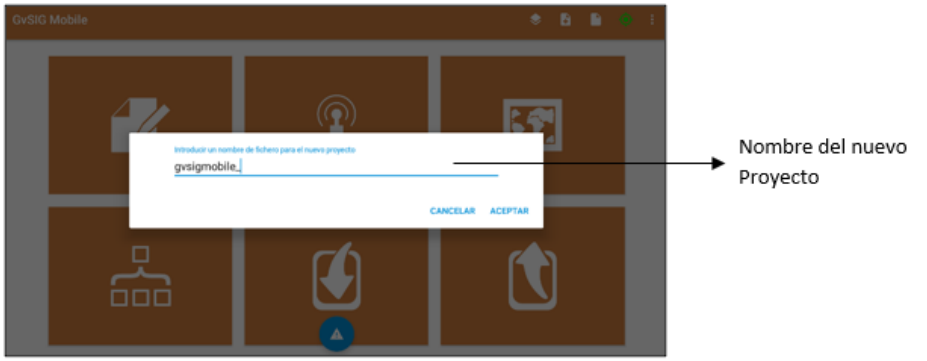

Figura 12. Nombre del nuevo proyecto

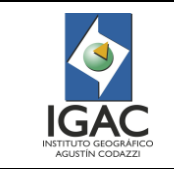

### 3.5.3. CARGAR UN PROYECTO ANTIGUO O EXISTENTE

Permite cargar un proyecto guardado anteriormente, esta opción se encuentra en el tercer icono de la pantalla principal. Al iniciar esta opción, se encuentra la ventana donde están los proyectos existentes.

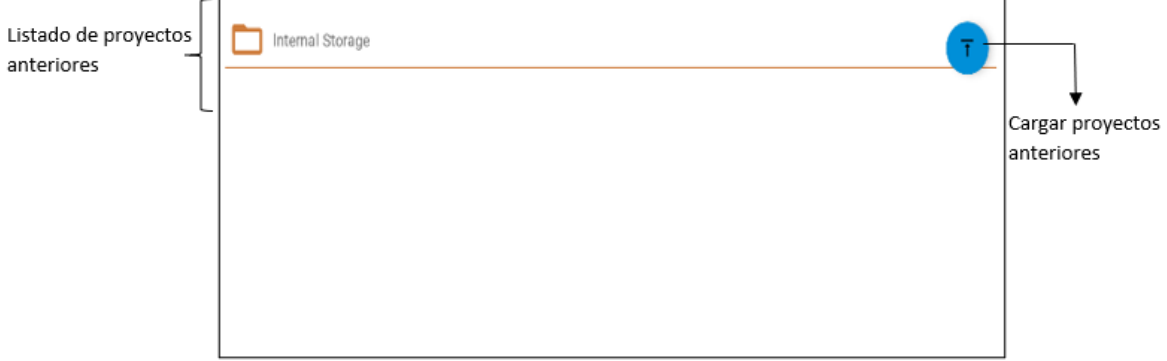

Figura 13. Listado de proyectos anteriores

#### 3.5.4. ESTADO DE CONEXIÓN DEL GPS

Para conocer el estado del GPS es necesario previamente instalar una aplicación externa llamada **GPS** 

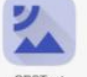

Test <sup>gestest</sup> que se puede descargar de la Play Store. El estado del GPS podrá verse en el icono l en la barra principal, éste presenta 4 estados como se puede apreciar en la siguiente imagen:

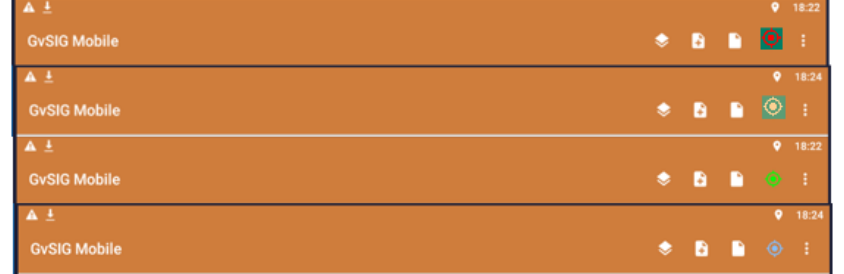

Figura 14. Estados del GPS

- o Dichos estados indican lo siguiente:
	- **ROJO:** El GPS está apagado.
	- **NARANJA:** El GPS está activado, pero no se adquirió una conexión.
	- **VERDE:** El GPS está activado, pero no está registrando.
	- AZUL: El GPS está registrando.

Cuando se selecciona este botón del GPS aparecerá en la pantalla principal la información de éste.

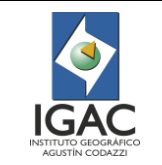

**Versión: 1 Vigente desde: 19/05/2021**

| Información de Mapa y GPS                                                                                                    |
|----------------------------------------------------------------------------------------------------|
| Mapa:<br>ruta: /storage/emulated/0/gvsigmobile/<br>mapnik.mapurl<br>límites:<br>$s = -85.05113$<br>$n = 85.05113$<br>$w = -180.0$<br>$e = 180.0$ |
| Estado del GPS:<br>El qps está intentando fijar una posición<br>satélites: 0/26<br>azimut: 39                                                    |
| ACCEDER A LA CONFIGURACIÓN DEL GPS                                                                                                    |

Figura 15. Información del mapa y del GPS

Al seleccionar la opción *acceder a la configuración del GPS* dirigirá al usuario a las configuraciones del GPS del dispositivo móvil.

Cuando se accede a la aplicación **GPS Test** se encontrará la información del estado del GPS y la información de los satélites disponibles.

| $\equiv$                                                                                                    | <b>Estado</b>                        |                                                                                                    |                         |                                                                               |                                                                                                    |                                                                                                    |  |
|----------------------------------------------------------------------------------------------------|--------------------------------------|----------------------------------------------------------------------------------------------------|-------------------------|-------------------------------------------------------------------------------|----------------------------------------------------------------------------------------------------|----------------------------------------------------------------------------------------------------|--|
| Lat:<br>Long:<br>Alt:<br>Alt (MSL): -3.1 m<br>Velocidad:                                                                                                    |                                      | TTFF:<br>EH Acc:<br>Orientación:                                                                                                    | Hora:<br># Sats: 0/0/26 |                                                                               |                                                                                                    |                                                                                                    |  |
| PDOP: 100.0                                                                                                    |                                      | H/V DOP:                                                                                                    |                         | 100.0/100.0                                                                   |                                                                                                    |                                                                                                    |  |
| ID<br>10<br>12<br>15<br>18<br>20<br>23<br>$^{24}$<br>25<br>29<br>31<br>32<br>з<br>4<br>$\overline{5}$<br>14<br>15<br>16<br>18<br>19<br>20<br>12<br>19<br>21<br>22 | <b>GNSS</b><br><b>THE REAL PROPE</b> | CF<br>L1<br>L1<br>L1<br>L1<br>LT<br>LT<br>L1<br>L1<br>LT<br>u<br>L1<br>u<br>L1<br>$\Box$<br>L1<br>L1<br>L1<br>L1<br>ET<br>LT<br><b>B1</b><br>81<br>81<br><b>B1</b> | <b>C/NO</b>             | <b>Banderas Elev</b>                                                          | 18"<br>$25^{\circ}$<br>$6^{\circ}$<br>83 <sup>o</sup><br>$42^*$<br>36"<br>$33*$<br>31"<br>19"<br>17"<br>24"<br>$2^{\circ}$<br>16"<br>11°<br>31"<br><b>56°</b><br>$20*$<br>26°<br>$50^*$<br>$21^*$<br>21"<br>19"<br>12"<br>30" | Azim<br>337"<br>111 <sup>°</sup><br>47"<br>233"<br>6*<br>$4^*$<br>33"<br>151"<br><b>180°</b><br>215°<br>287°<br>65*<br>19"<br>330"<br>53"<br>126"<br>189"<br>185 <sup>°</sup><br>242"<br>310 <sup>°</sup><br>289"<br>65*<br>319"<br>$10*$ |  |
| 29                                                                                                    |                                      | <b>B1</b>                                                                                                    |                         |                                                                               | $6*$                                                                                                    | 154"                                                                                                    |  |
| 26                                                                                                    |                                      | <b>B1</b>                                                                                                    |                         | Satélites del sistema de aumento basado en satélites (SBAS) no<br>disponibles | 21 <sup>o</sup>                                                                                                    | 205"                                                                                                    |  |

Figura 16.Ventana principal de la aplicación GPS Test

#### 3.5.5. BRÚJULA

Se podrá acceder a la brújula desde la aplicación externa **GPS Test** o para abrirla desde la aplicación gvSIG Mobile se selecciona el botón del menú del mapa que se encuentra en la parte superior derecha del visor geográfico (ver sección "visor geográfico"), una vez pulsado se abrirán una serie de funciones y se selecciona abrir brújula, esto abrirá la brújula en la aplicación externa **GPS Test.**

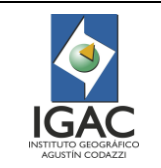

**Código: IN-GAG-PC06-01**

**Versión: 1 Vigente desde: 19/05/2021**

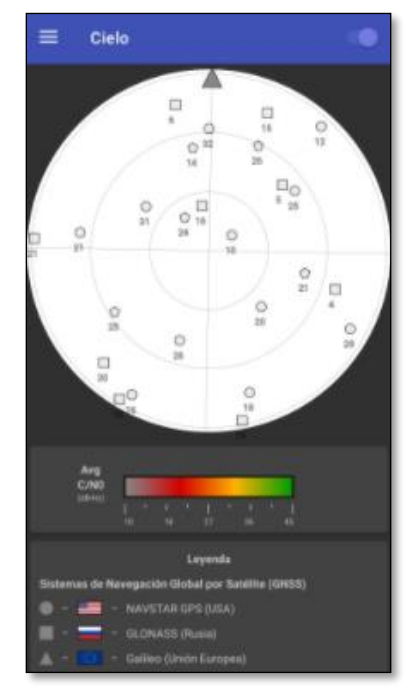

Figura 17. Brújula

#### 3.6. BOTONES Y ACCIONES PRINCIPALES 3.6.1. FORMULARIOS DE CAMPO

## Los formularios de campo se realizan a partir de la opción *Añadir notas;* Allí se encuentran los formularios diseñados para la captura de datos espaciales de observaciones y perfiles. Bosquejo o Dibujo Configuración de propiendas Añadir no - Fotografía Nota de texto Activar GPS para la geolocalización de la nota de campo  $\Box$  Ret view after no Los formularios se basan en secciones y están LES SECCIÓN 3 estructurados en pestañas y su mayoría de campos se conforman por dominios ya establecidos y PERFILES SECCIÓN 4 - I estandarizados.

Figura 18. Ventana principal de las nota y formularios personalizados

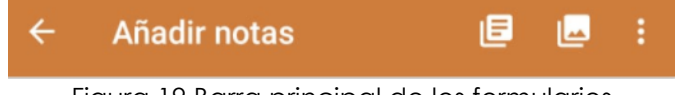

Figura 19.Barra principal de los formularios

A continuación, se describe el funcionamiento, uso y diligenciamiento de estos botones y los formularios.

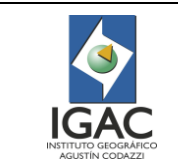

# 3.6.1.1. NOTA DE TEXTO

La nota de texto es el primer icono que encontramos en la barra de los botones principales Recordar elegir entre la activación del GPS o centrar la nota en el mapa al momento de crear la nota. La nota de texto está habilitada para la escritura simple de cualquier observación, comentario y de más que se crea pertinente. Al terminar la observación, se da clic en aceptar y la nota queda guardada automáticamente.

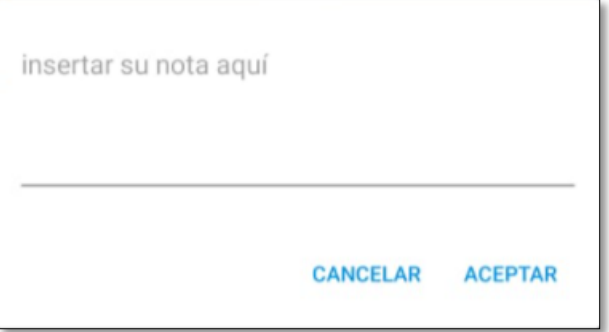

Figura 20. Cuadro para insertar una nueva nota NOTA: no se puede modificar una nota simple una vez guardada.

# 3.6.1.2. NOTA FOTOGRÁFICA

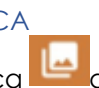

El icono de nota fotográfica **de l**activa de manera inmediata la cámara para la captura de imágenes, una vez tomada la fotografía, se oprime el icono de aprobado y la imagen queda guardada automáticamente.

#### 3.6.1.3. BOSQUEJO O DIBUJO

El bosquejo como su nombre lo indica permite hacer un croquis de lo que se plantea plasmar en un lienzo. Una vez se tenga el lienzo hecho al salir o dar clic en el icono 'Atrás' queda guardado automáticamente y se podrá buscar en la lista de notas.

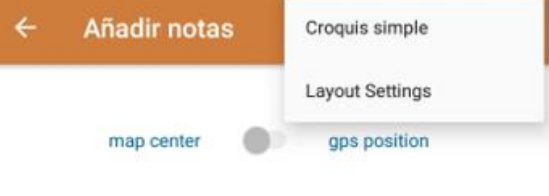

Return to view after note

Figura 21. Menú acceso al croquis

Una vez ingresado a esta opción aparecerá una ventana en blanco en la que se podrá hacer el dibujo libremente.

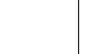

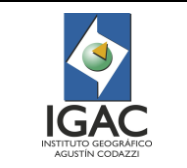

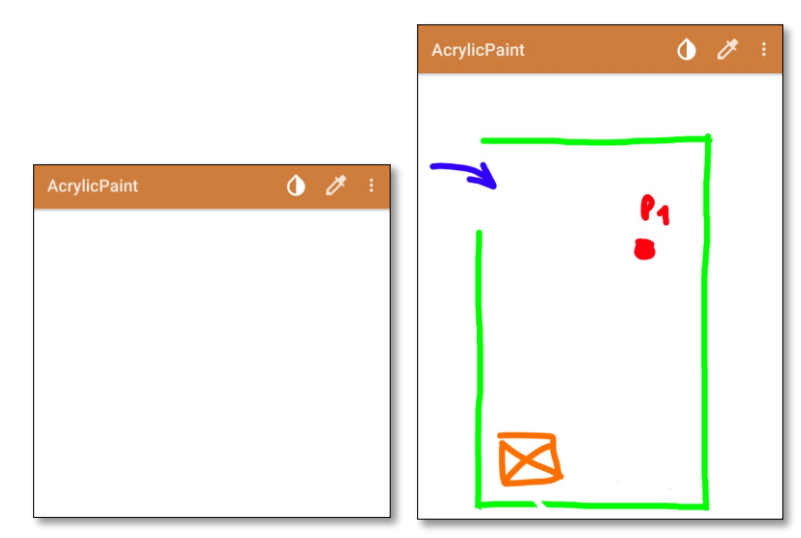

Figura 22.Ventana para crear el dibujo (Izq.) y ejemplo croquis (der)

El icono **Pormite elegir un color de la paleta, para seleccionar el color deseado primero se** selecciona el color en el aro y posteriormente en el círculo, para que la aplicación tome el color, sino se hace, éste queda con el color en el que se venía trabajando

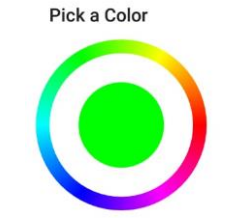

Figura 23. Paleta para la selección de color

El icono **Permite extraer una muestra del color. Una vez seleccionado el icono aparecerá en la** 

parte inferior de la pantalla para seleccionar el color deseado, una vez

New color extracted seleccionada aparecerá el mensaje y podrá seguir editando el bosquejo con el nuevo color.

Tap anywhere to extract a color

En el menú de opciones se encuentran las siguientes herramientas:

- o Pincel → Modificar el grosor de escritura del pincel.
- o Borrador.
- o Borrar el lienzo completo.
- o Lápiz.
- o Negrita → subraya el trazado.
- o Difuminar.
- o Vista borrosa.

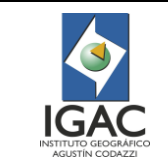

o Color del Lienzo.

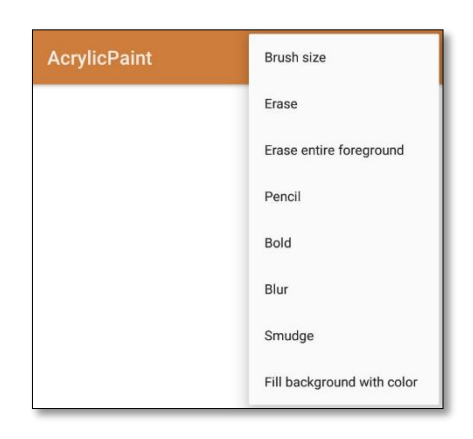

Figura 24. Menú de opciones para el croquis

# 3.6.1.4. CONFIGURACIONES

Las configuraciones hacen referencia a la visualización de los formularios en la ventana de añadir notas, es decir si se quieren ver apilados en una columna o en dos, etc. como también el tamaño de la letra en dicha ventana.

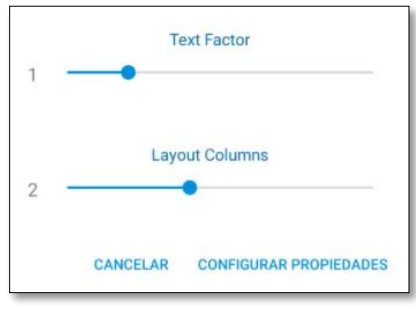

Figura 25. Configuraciones del bosquejo

# 3.6.1.5. GEOLOCALIZACIÓN DE LA NOTA

Como se indicó anteriormente se puede elegir la localización de todos los tipos de notas. Este puede ser por **ubicación en el mapa** (Lado izquierdo) o por la **posición del GPS** (Lado derecho)**.**  *Nota:* Cuando no se tiene cobertura de GPS, se puede elegir la localización de la nota por 'Ubicación en el mapa'.

map center

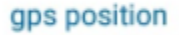

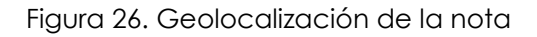

#### 3.6.1.6. RETURN

Da la opción de regresar al mapa base o de continuar en el formulario, al momento de guardar una nota. De manera que si se activa regresará al mapa base.

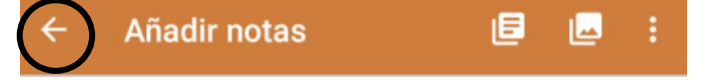

Figura 27. Ubicación botón return

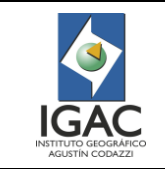

# 3.6.1.7. FORMULARIOS PERSONALIZADOS

Se dicen formularios personalizados ya que éstos están dirigidos a las necesidades del levantamiento de campo, ya sea para perfiles, observaciones entre otros formularios que sean requeridos.

En la figura 28 se puede observar la totalidad de formularios que se tienen para la captura de datos de observaciones y perfiles. Estos formularios pueden contener diferentes pestañas y campos estandarizados bajo los requerimientos de los proyectos, definidos por el menú desplegable o Selección de opciones múltiples.

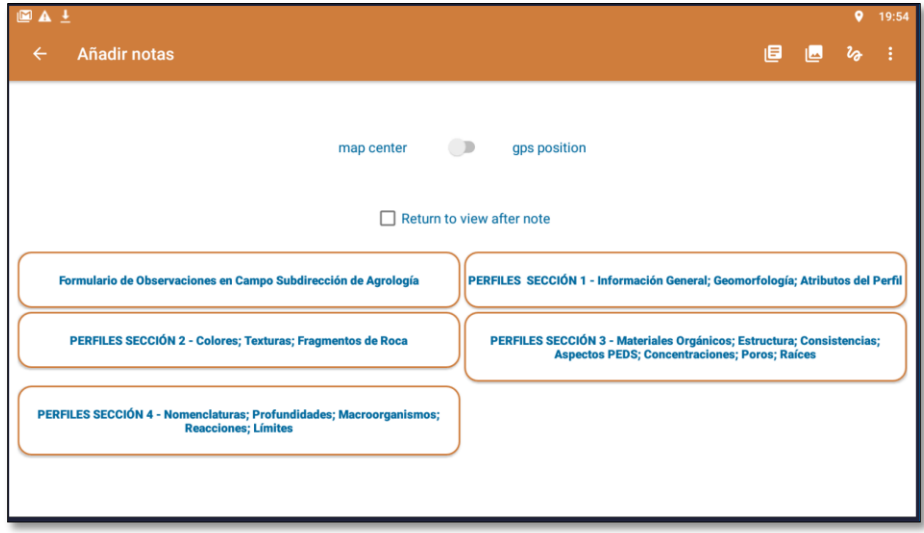

Figura 28. Ventana principal donde se encontrarán disponibles los formularios para campo

#### 3.6.1.8. FORMULARIO DE OBSERVACIONES

En la siguiente imagen se pueden observar las diferentes pestañas y campos que se tienen en el formulario de observaciones.

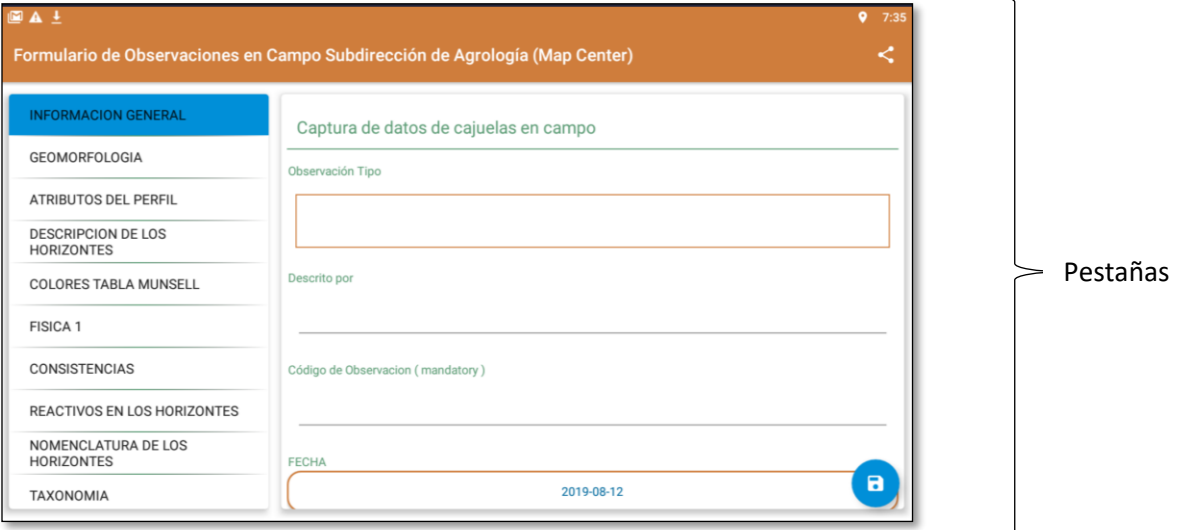

Figura 29. Formulario de observaciones

### 3.6.1.9. FORMULARIO DE PERFILES

El formulario de perfiles se encuentra divido en 4 secciones:

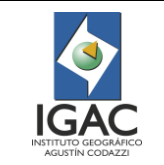

**Versión: 1 Vigente desde:** 

**19/05/2021**

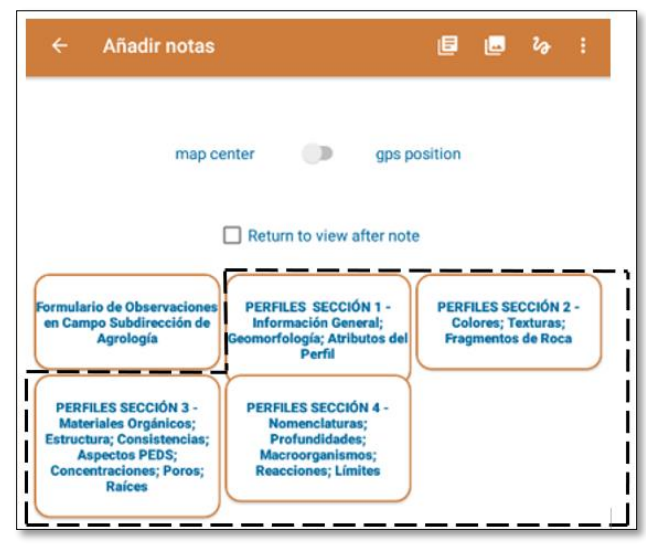

Figura 30. Secciones que conforman el formulario de perfiles

### o **Sección 1:**

- Información general.
- Geomorfología.
- **•** Atributos del perfil.

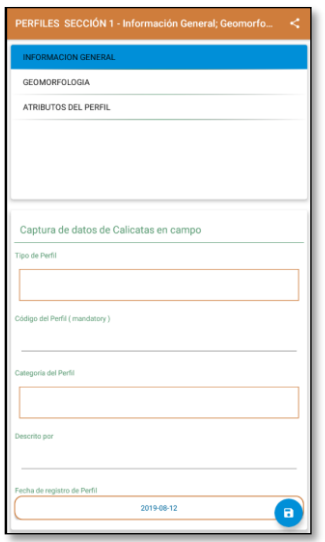

Figura 31. Sección 1 del formulario de perfiles

#### o **Sección 2:**

- Colores.
- Texturas.
- Fragmentos de roca.

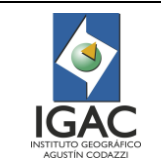

**Versión: 1 Vigente desde: 19/05/2021**

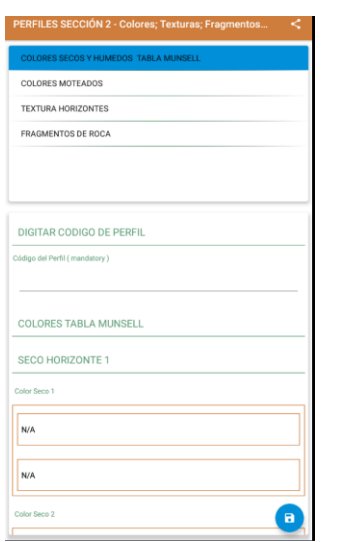

Figura 32. Sección 2 del formulario de perfiles

# o **Sección 3:**

- Materiales orgánicos.
- Estructura consistencias.
- Aspectos PEDS.
- Concentraciones.

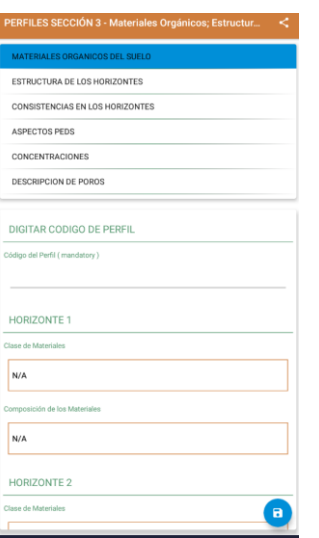

Figura 33. Sección 3 del formulario de perfiles

### o **Sección 4:**

- Nomenclaturas.
- Profundidades.
- **•** Poros, Raíces y Macroorganismos.
- Reacciones.
- **■** Límites.

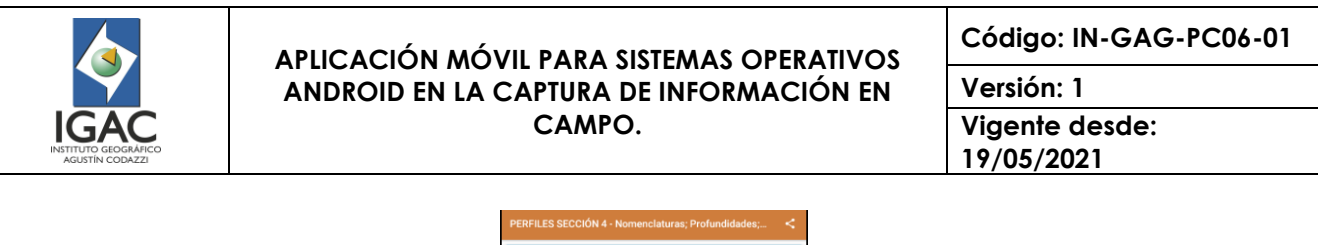

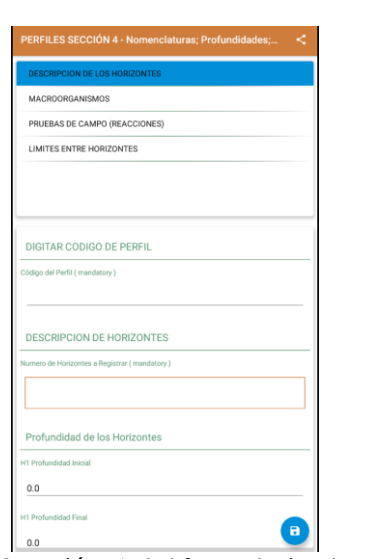

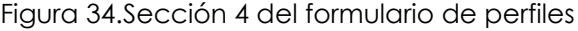

# 3.6.1.10. FORMULARIO DE GEOMORFOLOGÍA

En las siguientes imágenes se puede observar el formulario de geomorfología al entrar en el botón de notas del tablero principal y las diferentes pestañas y campos que se tienen para este formulario, en este formulario se encuentra lo siguiente:

- Información general.
- Geomorfología.
- Ladera.
- Clima ambiental.
- Cobertura y uso.
- Erosión.
- Movimientos de masa.

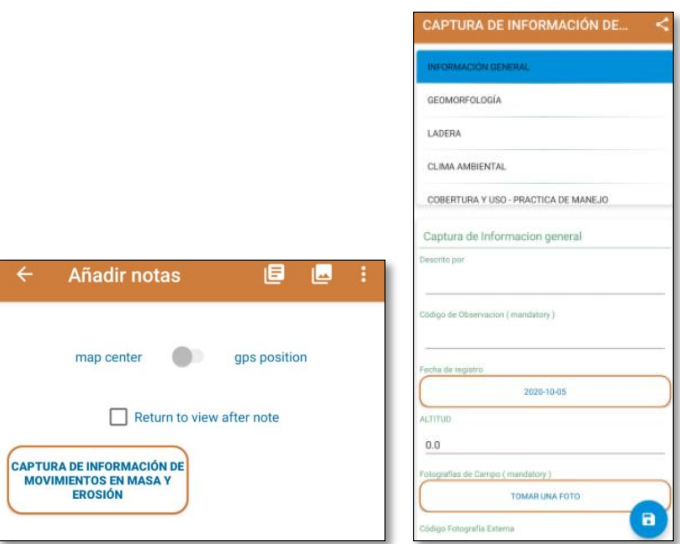

Figura 35. Formulario de geomorfología

### 3.6.1.11. FORMULARIO DE GESTIÓN SOCIAL

En las siguientes imágenes se puede observar el formulario de gestión social al entrar en el botón de notas del tablero principal, este formulario se encuentra dividido en 6 secciones.

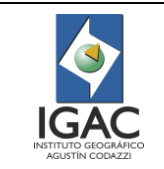

**Versión: 1 Vigente desde: 19/05/2021**

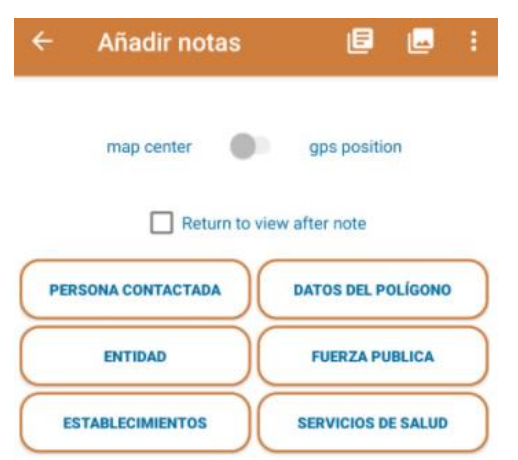

Figura 36.Secciones que conforman el formulario de gestión social

### 1. Persona contactada

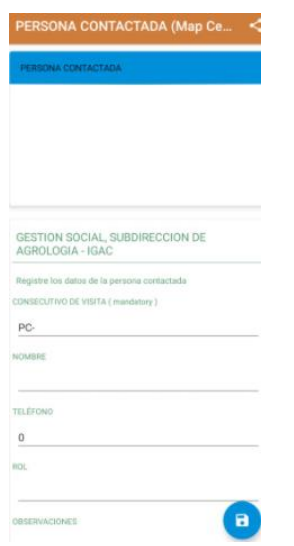

2. Entidad

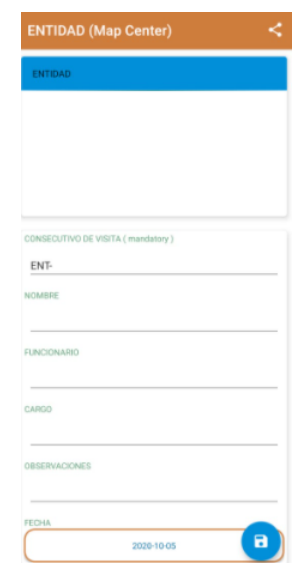

Figura 37. Sección 1 formulario gestión social

Figura 38. Sección 2 formulario gestión social

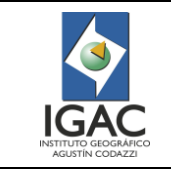

**Código: IN-GAG-PC06-01**

**Versión: 1 Vigente desde: 19/05/2021**

3. Establecimientos

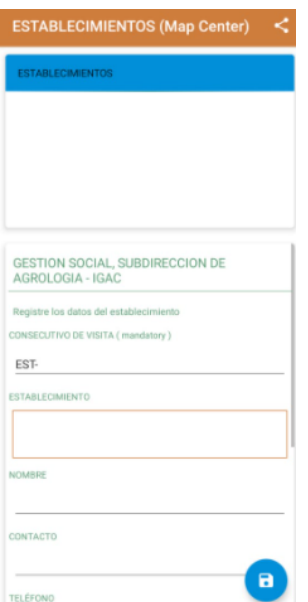

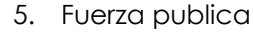

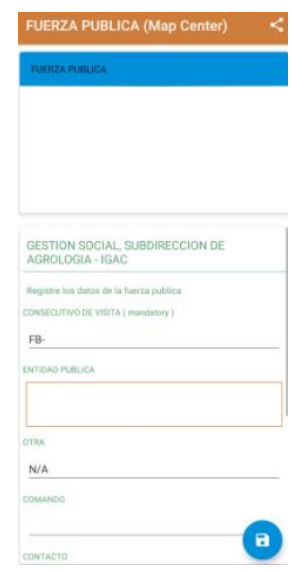

Figura 41. Sección 5 formulario gestión social

**ERVICIOS DE SALUD (Map Center)** 

6. Servicios de salud

Figura 39. Sección 3 formulario gestión social

4. Datos del polígono

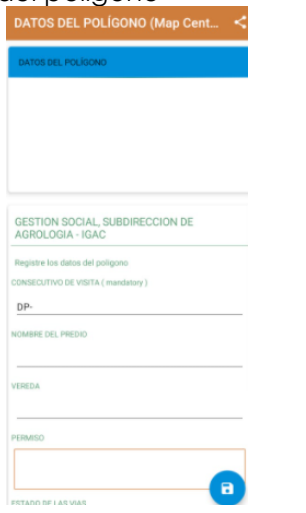

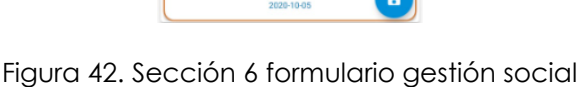

TOMAR UNA FOTO

Figura 40. Sección 4 formulario gestión social

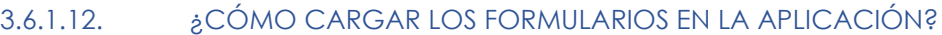

Para cargar los formularios de la aplicación se debe seguir el siguiente procedimiento:

- 1. Estar fuera de la aplicación.
- 2. Descargar los formularios ya sea de Google drive o del correo electrónico.
- 3. Buscar formulario con extensión **tags.json** y copiar.

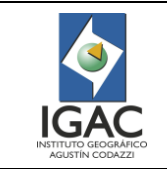

**Código: IN-GAG-PC06-01**

**Versión: 1 Vigente desde: 19/05/2021**

- 4. Verificar que el dispositivo tenga un gestor de archivos, en caso contrario, instalarlo desde la Play Store.
- 5. Ir al gestor de archivos del dispositivo móvil.
- 6. Buscar la carpeta de la aplicación (gvsig Mobile).
- 7. Una vez en la carpeta gvsig Mobile, pegue el archivo y reemplácelo.

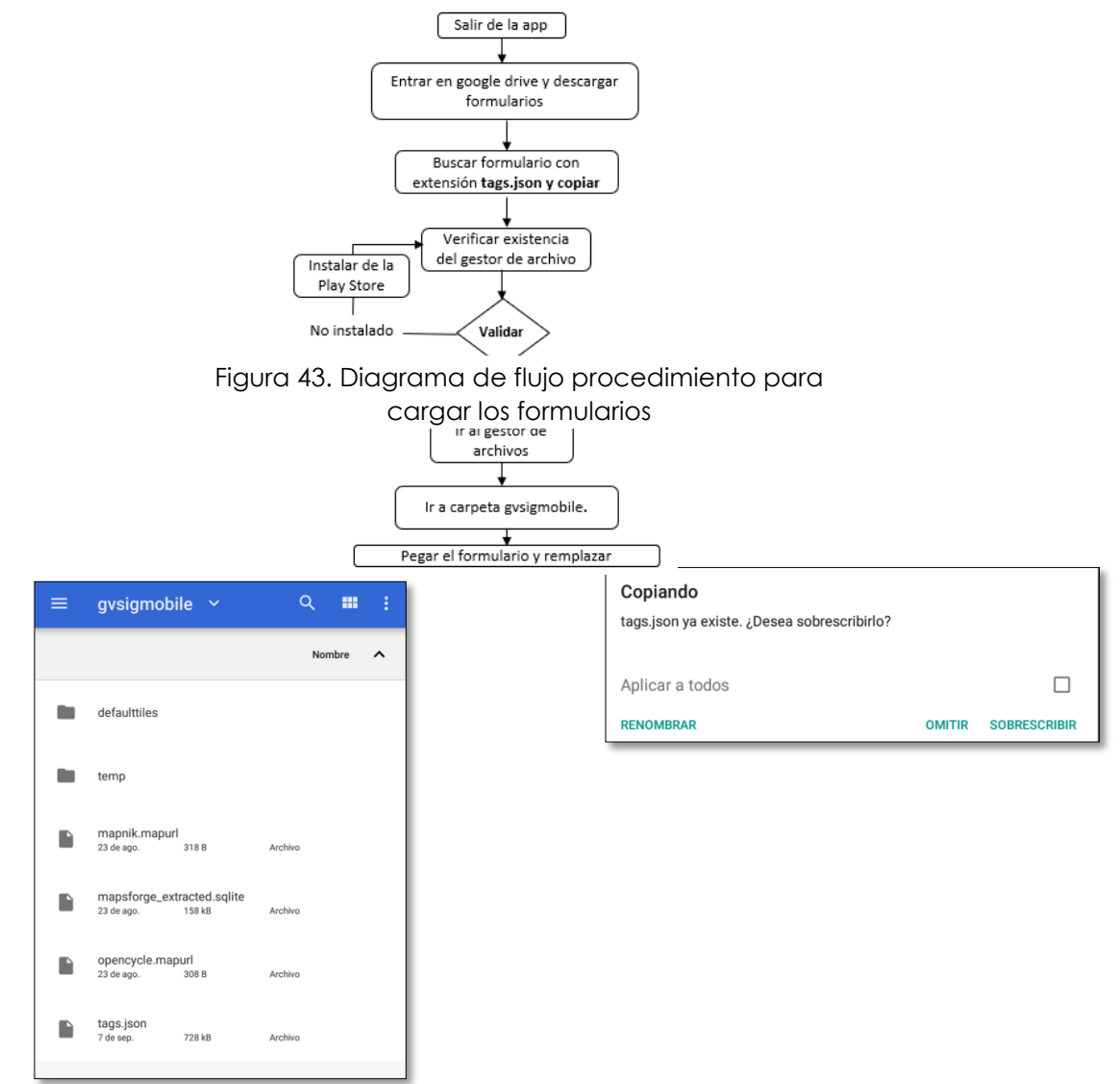

Figura 44.Carpeta gvsig Mobile en el gestor de archivos (izq.), reemplazar el archivo tags.json (der)

### 3.6.2. METADATO DEL PROYECTO 3.6.2.1. INFORMACIÓN DEL PROYECTO

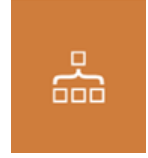

En este botón del tablero principal se encuentra toda la información del proyecto actual, en el cual se encuentra lo siguiente al momento de accionarlo:

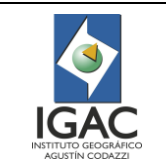

**Versión: 1 Vigente desde: 19/05/2021**

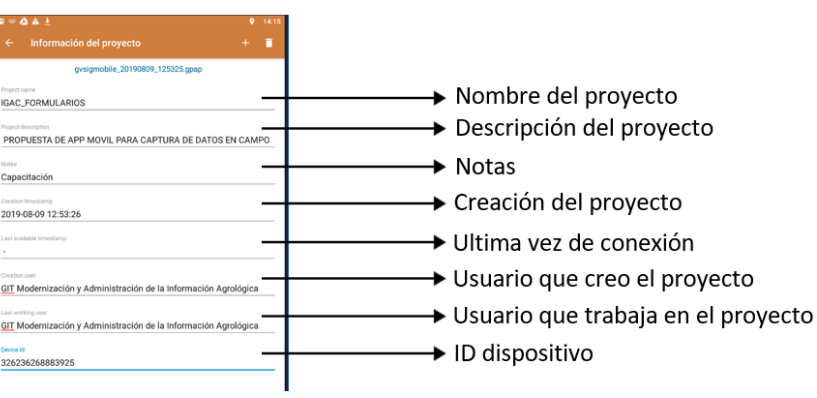

Figura 45. Información del proyecto

**Nota:** Todos los datos se pueden modificar excepto las fechas que son establecidas por defecto por el sistema.

# 3.6.3. CREACIÓN DEL TRACK LOG

#### 3.6.3.1. *ACTIVAR REGISTRO GPS*

Una vez que el GPS se ha activado (icono de GPS en verde) se debe seleccionar el botón de conexión  $\circ$ 

GPS **Particip** para comenzar con el registro y este botón pasará a estado azul **particip**, indicando que el GPS está activo y registrando.

| Introducir un nombre de registro gps o aceptar el predeterminado<br>log_20190809_144144 |                 |                |
|-----------------------------------------------------------------------------------------|-----------------|----------------|
| Continuar último registro.                                                              |                 |                |
|                                                                                         | <b>CANCELAR</b> | <b>ACEPTAR</b> |

Figura 46. Cuadro para ingresar el nombre del registro del GPS

#### 3.6.3.2. *DETENER REGISTRO DEL GPS*

Para detener el registro, se debe seleccionar el mismo botón, que ahora se encuentra azul y se selecciona la opción SI para detener el registro.

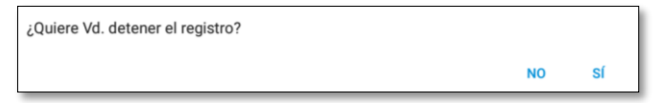

Figura 47. Cuadro de confirmación para detener el registro del GPS

#### 3.6.3.3. VISOR GEOGRÁFICO

Es la vista principal del mapa en la aplicación, aquí se puede ver la posición del GPS, marcadores, track sobre el mapa base o sobre un conjunto de capas spatialite, aquí se encuentran una serie de herramientas que permiten la interacción entre el usuario y el mapa.

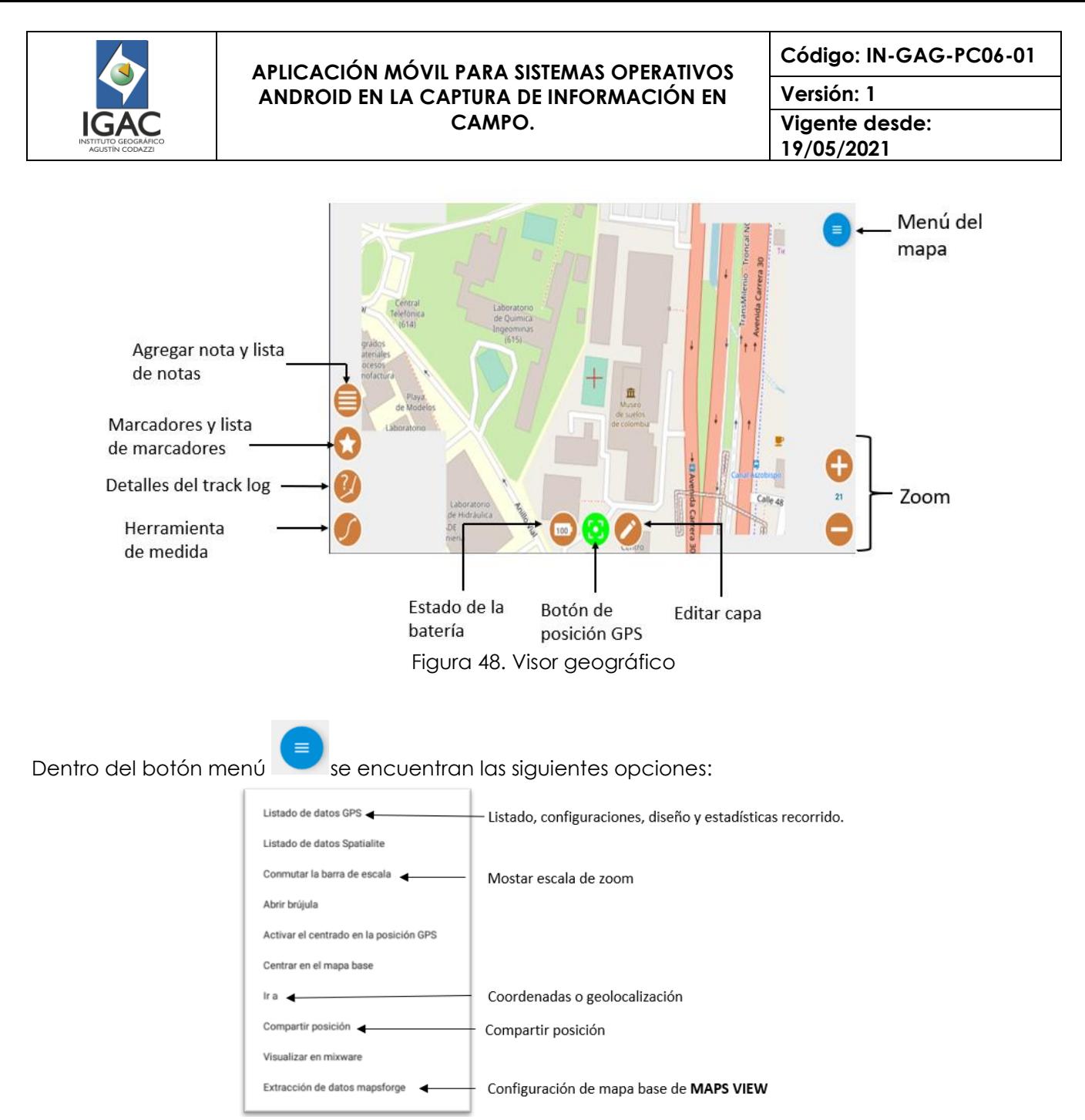

*Figura 49. Lista del menú principal del visor geográfico*

#### 3.6.3.4. ENLACE A FORMULARIOS

Para acceder a los formularios basta con oprimir el botón en la parte izquierda del visor, una vez seleccionado aparecerán los formularios personalizados que se han cargado a la aplicación, si se mantiene oprimido aparecerá la lista de notas de texto, imágenes y bosquejos que se hayan realizado.

# 3.6.3.5. MARCAR/SEÑALAR PUNTOS DE INTERÉS

Esta herramienta es el botón de marcadores en la parte izquierda del visor, una vez seleccionado se abrirá un cuadro de diálogo en donde el usuario podrá insertar un nombre para el marcador o punto de interés o dejar el nombre por defecto.

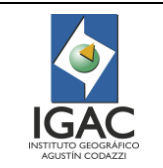

**Código: IN-GAG-PC06-01**

**Versión: 1 Vigente desde: 19/05/2021**

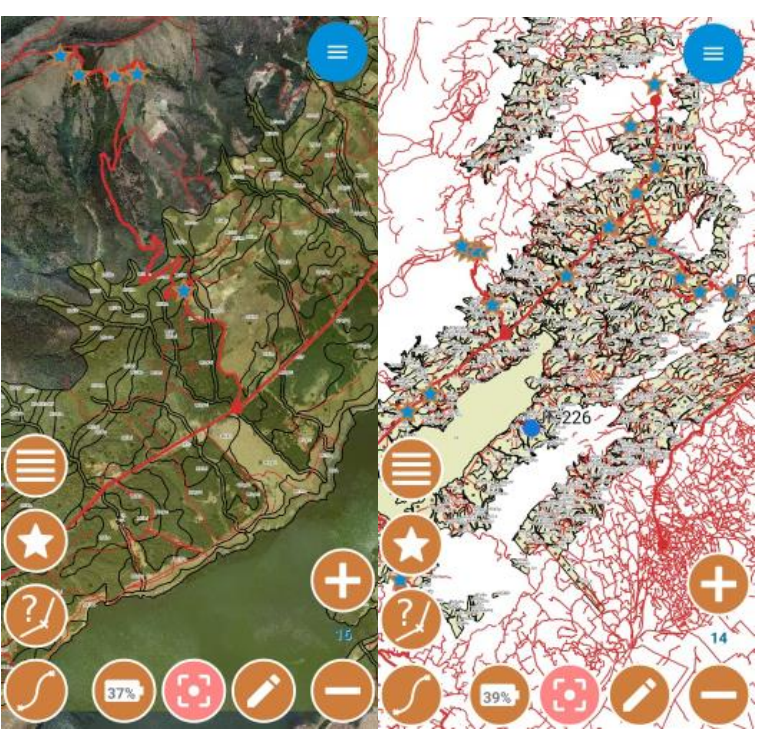

*Figura 50. Vista marcadores sobre el mapa.*

Una vez guardado el marcador, aparecerá una estrella en el mapa, para conocer su información basta con tocarlo y aparecerá un cuadro con dicha información.

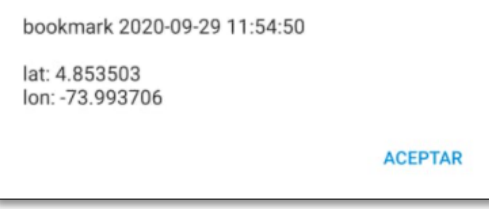

Figura 51. Información del marcador seleccionado

Para acceder a la lista de marcadores es necesario mantener oprimido el botón de marcadores y aparecerá el cuadro con todos los marcadores en el cual se podrá ir a la ubicación, editar o eliminar el marcador.

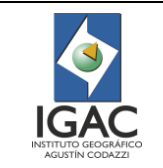

**Código: IN-GAG-PC06-01**

**Versión: 1 Vigente desde: 19/05/2021**

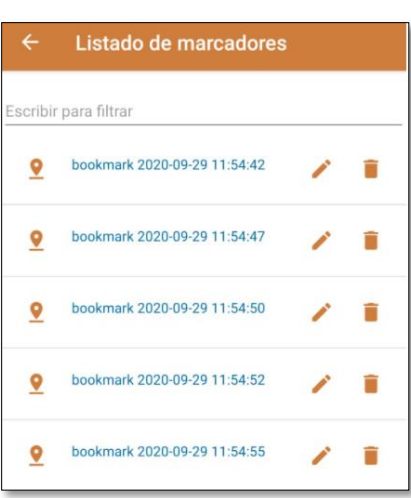

Figura 52. Listado de marcadores

### 3.6.3.6. DETALLES DEL TRACK LOG

Esta herramienta se encuentra en la parte izquierda del visualizador geográfico la cual permite medir los vértices del track que se muestra en el mapa, la altitud, coordenadas y demás información del recorrido, al accionar este botón se deshabilitará el libre desplazamiento en el mapa.

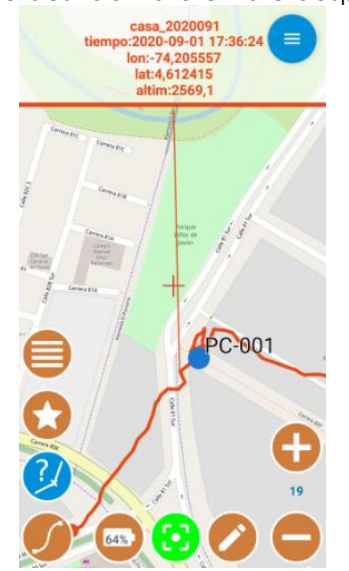

Figura 53. Herramienta detalles del track log

#### 3.6.3.7. MEDIR DISTANCIAS

Esta herramienta se encuentra en la parte inferior izquierda del visualizador geográfico la cual permite dibujar una ruta (línea negra) y medirla, una vez seleccionada aparecerá de color azul. Para hacer uso de esta herramienta, es necesario tener en cuenta que el valor devuelto de la distancia no considera deltas de elevación y deshabilitara el libre desplazamiento en el mapa.

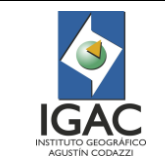

**Vigente desde: 19/05/2021**

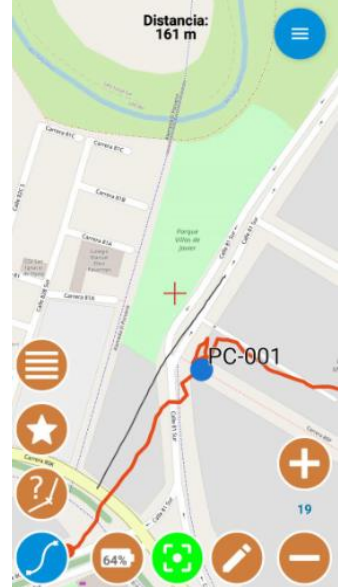

Figura 54. Herramienta de medición.

# 3.6.3.8. INDICADOR DE BATERÍA

Es el icono que se encuentra en la parte inferior del visor geográfico en el cual se muestra el porcentaje de carga que tiene el dispositivo.

# 3.6.3.9. EDICIÓN

Es el icono que se encuentra en la parte inferior del visor geográfico en el cual se podrá editar las capas que se han cargado al visor, para ellos se mantiene oprimido este botón, y allí podrá seleccionar, alimentar la tabla de atributos, editar polígonos, líneas entre otros.

# 3.6.3.10. ZOOM

Para realizar esta acción, se puede realizar con alguna de las siguientes maneras:

- o Mediante gestos con los dedos como pellizcar y separar.
- o Tocando dos veces el mapa.
- o Utilizando los botones de acercar y alejar que se encuentran en el mapa.

#### 3.6.4. CONFIGURACIONES DEL VISOR GEOGRÁFICO 3.6.4.1. LISTADO DE DATOS GPS

Se puede acceder al listado de datos de GPS a través del menú del mapa del visor. Aquí se encontrará el listado de los registros del GPS.

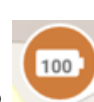

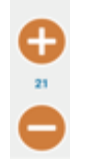

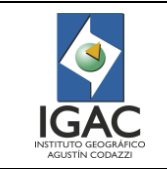

**Versión: 1 Vigente desde: 19/05/2021**

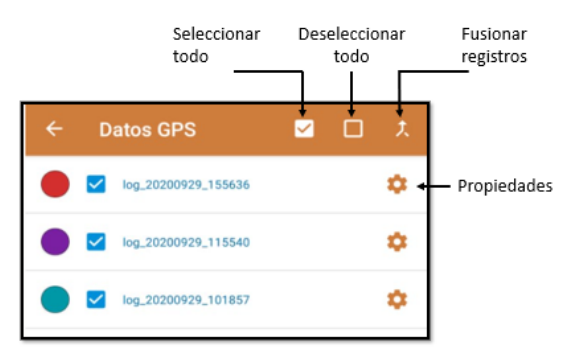

Figura 55. Listado de datos GPS

Una vez seleccionado el botón de propiedades allí se podrán editar las propiedades del registro seleccionado, a continuación, se muestra el panel de propiedades:

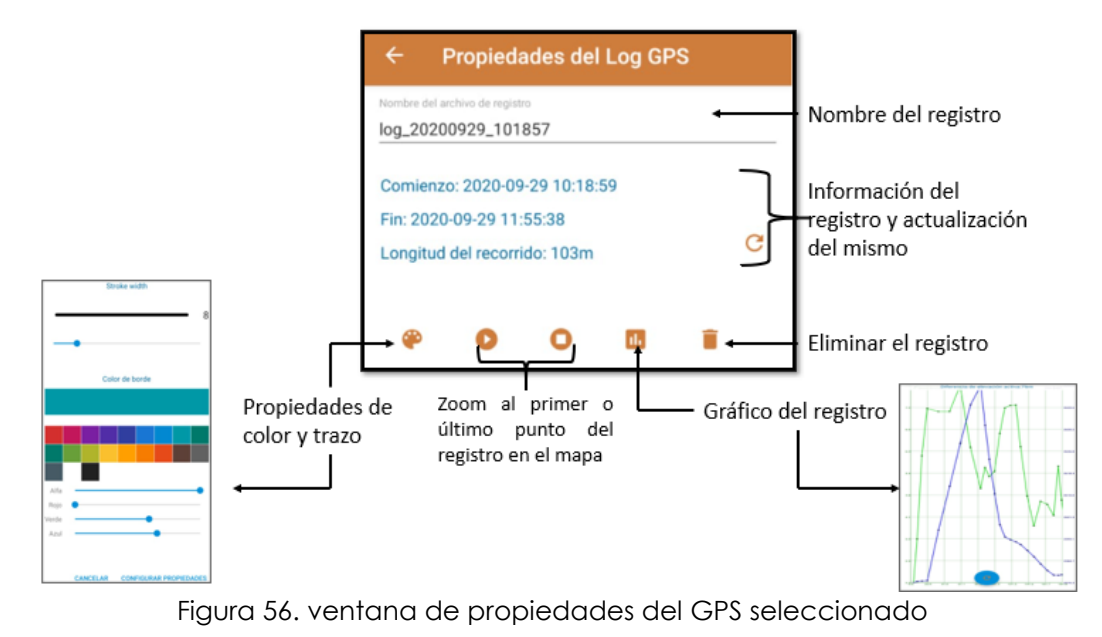

# 3.6.4.2. LISTADO DE DATOS SPATIALITE

En este ítem se pueden cargar las capas Spatialite de puntos, líneas y polígonos y se pueden configurar en estilo o propiedades, poner etiqueta y dar jerarquía de posición en el visor.

Una vez ingresado a este ítem por medio del menú que se encuentra en el visor geográfico aparecerá

en la parte inferior izquierda el botón en el cual aparecerán los siguientes botones que permiten la búsqueda de las carpetas donde se encuentra la información, una vez ingresado a la carpeta se

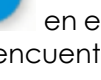

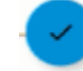

encontrarán las capas y se selecciona el botón para escoger las capas spatialite y/o configurarlas.

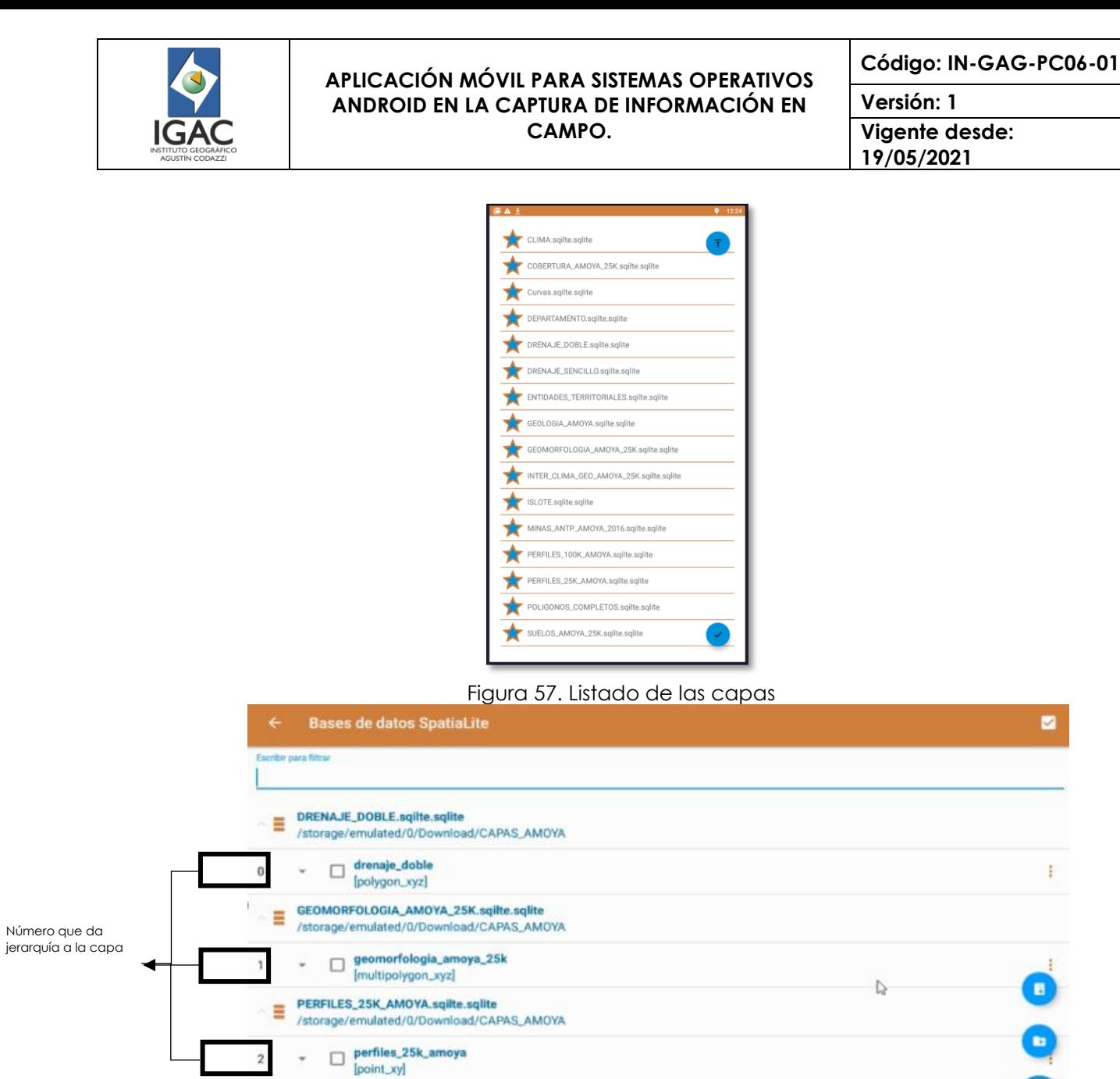

Figura 58.Ventana de base de datos de capas spatiaLite

Para configurar y dar propiedades a las capas spatiaLite se selecciona el botón que se encuentra a lado derecho de cada capa, al accionarlo aparecerá el siguiente menú:

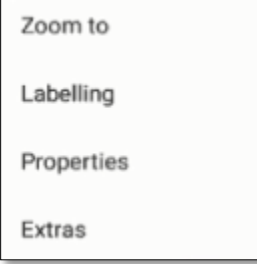

Figura 59. Menú configuración de la capa

 $\overline{2}$ 

**E** DEPARTAMENTO.sqilte.sqlite<br>/storage/emulated/0/Download/CAPAS\_AMOYA

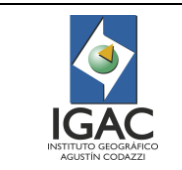

La opción *Zoom to,* colocara al usuario en el centro de la capa.

En la opción de *etiqueta* se podrán configurar el tamaño de las etiquetas, para ello, se debe seleccionar el campo que se desea ver en el mapa y seleccionar la opción de conmutar la visibilidad de las etiquetas para guardar los cambios realizados.

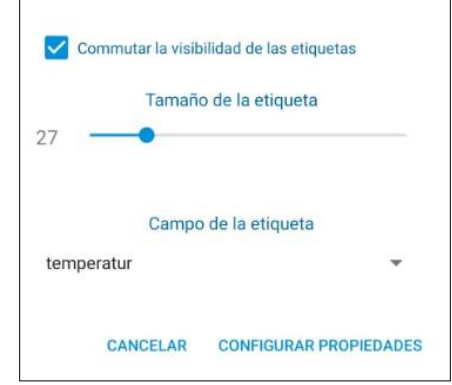

Figura 60. Ventana de configuración de la etiqueta

En el ítem *propiedades* aparecerá el siguiente cuadro, donde se podrá escoger color de relleno y del borde de la capa.

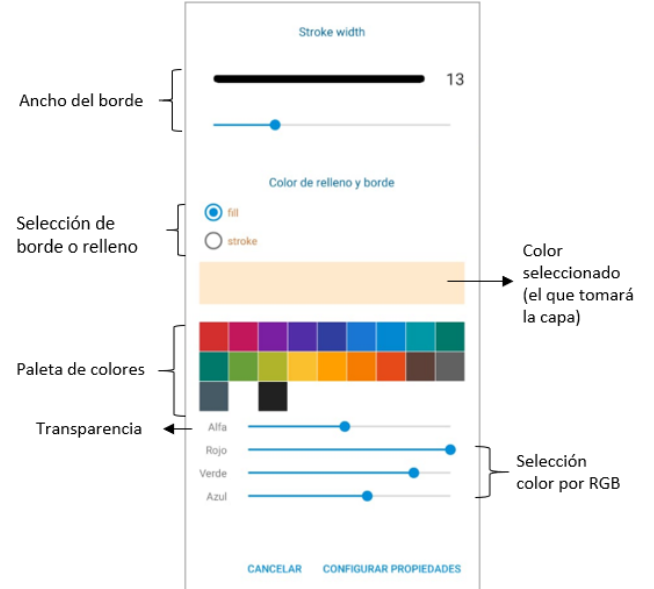

Figura 61.ventana de configuración de las propiedades de color

**Nota:** para guardar los cambios realizados seleccione siempre configurar propiedades.

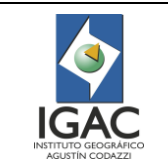

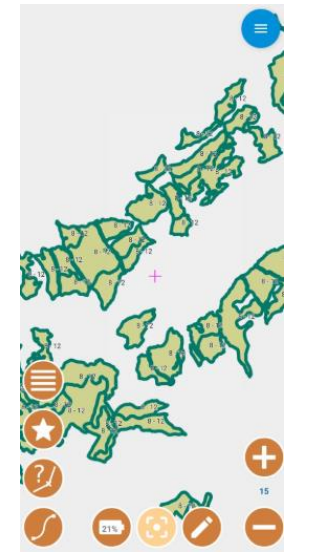

Figura 62. Capa luego que se han aplicado propiedades de color y etiqueta.

### 3.6.4.3. BARRA DE ESCALA

Esta opción se encuentra dentro del menú del visor, una vez seleccionada aparecerá la escala del mapa en la parte superior izquierda del visor geográfico.

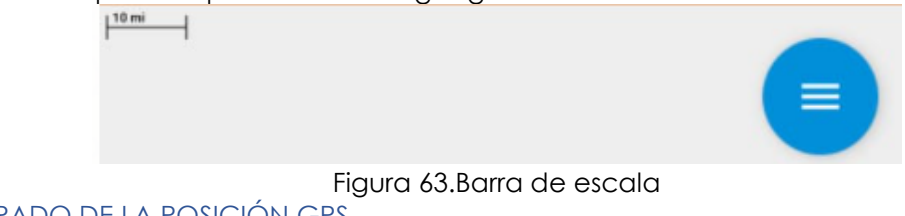

# 3.6.4.4. CENTRADO DE LA POSICIÓN GPS

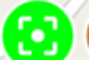

Para centrar el mapa en la posición del GPS se selecciona el botón que se encuentra en la parte inferior del visor geográfico, además nos indica el estado en el cual se encuentra el GPS. 3.6.4.5. CENTRAR MAPA BASE

Permite centrar la posición del GPS en el centro de la capa deseada.

#### 3.6.4.6. INGRESAR COORDENADAS

Para ingresar coordenadas se selecciona el botón del menú del mapa que se encuentra en la parte superior derecha del visor geográfico, allí se selección la opción *Ir* y luego *Ir a coordenadas* posteriormente se ingresan las coordenadas deseadas Latitud y longitud

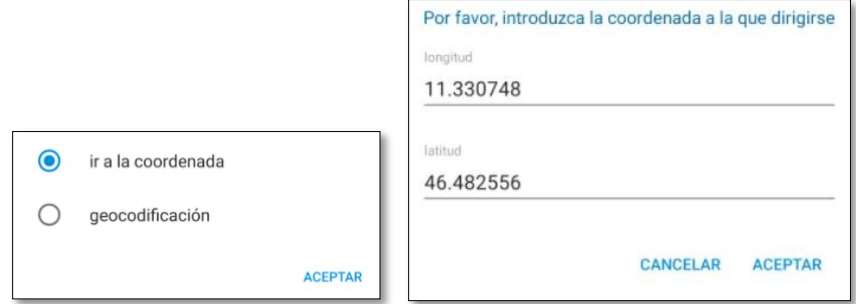

Figura 64. Opciones menú IR (izq.), Cuadro para ingresar la coordenada deseada (der))

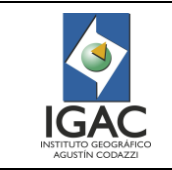

# 3.6.4.7. COMPARTIR POSICIÓN

Para compartir la posición se selecciona el botón del menú del mapa que se encuentra en la parte superior derecha del visor geográfico, allí se selección la opción *Compartir posición***,** una vez seleccionada se abrirá un cuadro en el cual podrá seleccionar la aplicación deseada para compartir la posición.

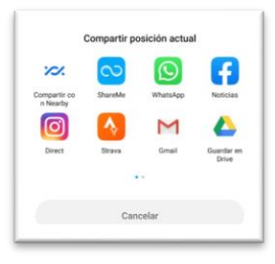

Figura 65. Algunas opciones para compartir la posición.

#### 3.6.5. IMPORTAR

Este botón en el tablero principal permite la importación de datos, una vez seleccionado podrá elegir el formato de los datos a importar como fondo o vector capas.

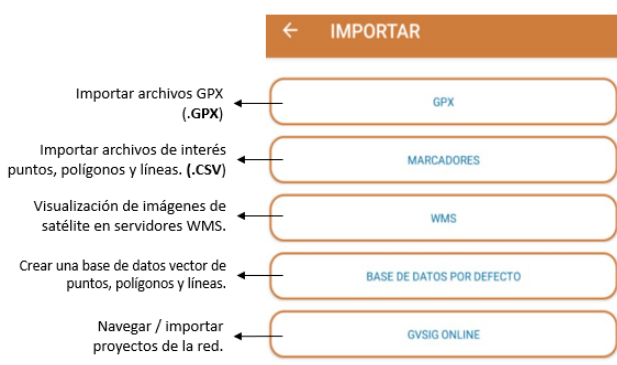

Figura 66. Opciones formato para importar

#### 3.6.6. EXPORTAR

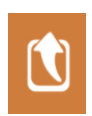

Este botón en el tablero principal permite la importación de datos, una vez seleccionado podrá elegir el formato de los datos a exportación (notas, imágenes y GPS)

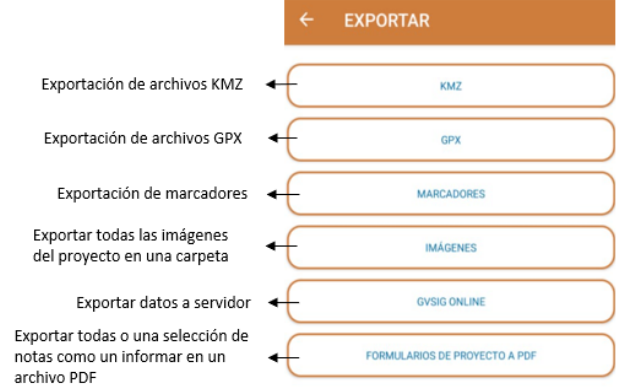

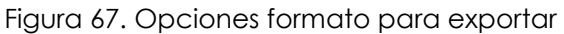

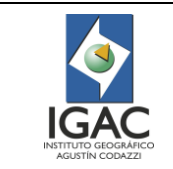

# 3.6.7. COMPARTIR/ENVIAR DATOS

Para compartir datos de la aplicación se debe seguir el siguiente procedimiento:

- 1. Estar fuera de la aplicación
- 2. Verificar que el dispositivo tenga un gestor de archivos, en caso contrario, instalarlo desde la Play Store.
- 3. Ir al gestor de archivos del dispositivo móvil.
- 4. Buscar el proyecto con extensión. **gpap**
- 5. Seleccione el archivo y seleccione la opción de enviar o compartir.
- 6. Seleccione el medio por el cual desea enviar la información ya sea por vía correo electrónico o por el drive.

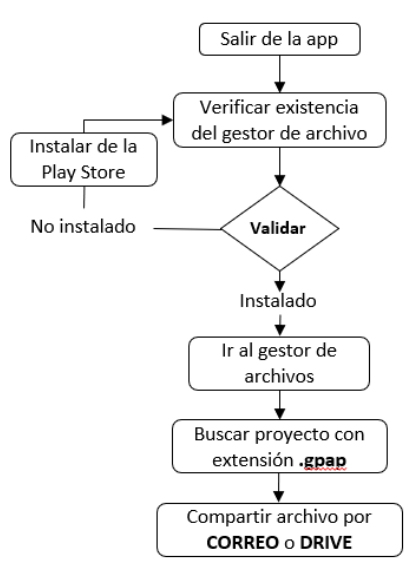

Figura 68. Diagrama de flujo procedimiento para compartir datos

### 3.7. BIBLIOGRAFÍA

o [http://www.gvsig.com](http://www.gvsig.com/)

#### 4. CONTROL DE CAMBIOS

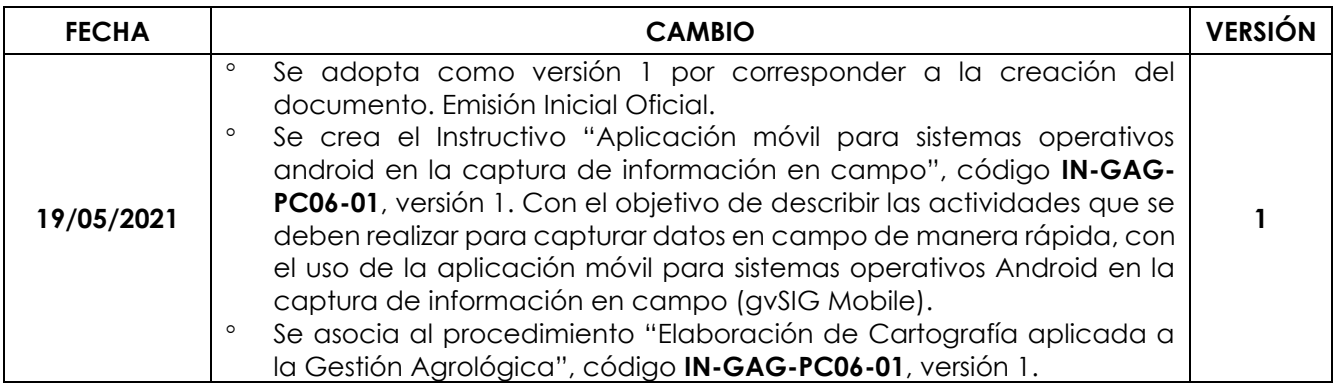

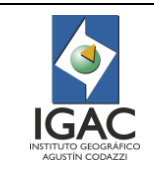

**Código: IN-GAG-PC06-01**

**Versión: 1 Vigente desde:** 

**19/05/2021**

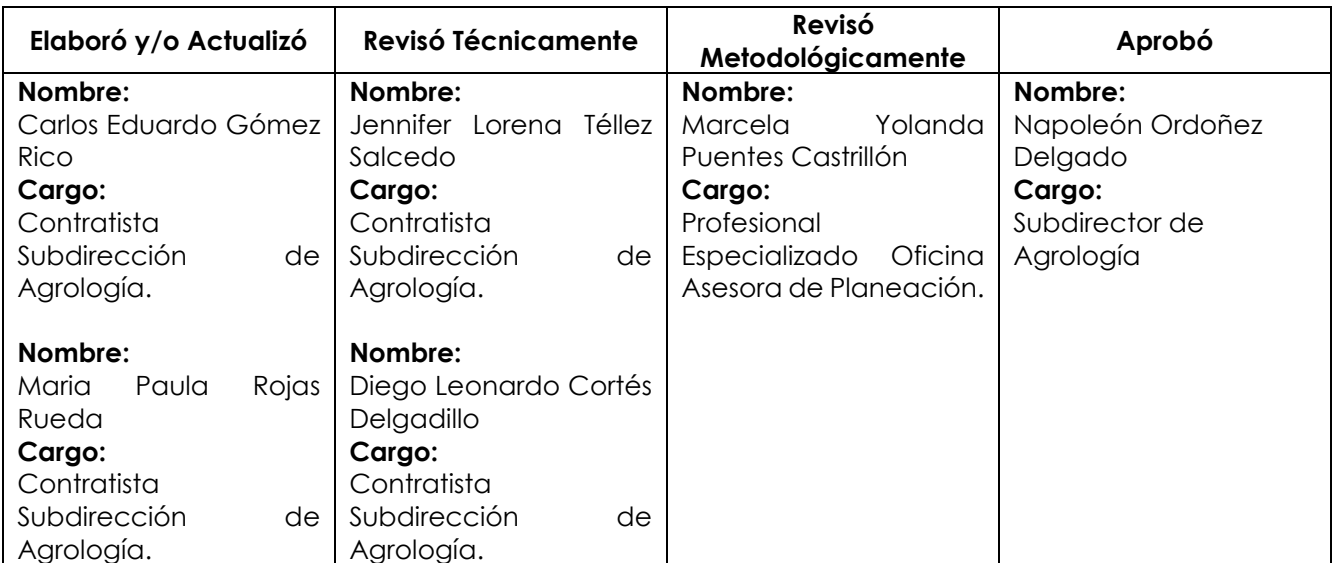